Министерство науки и высшего образования Российской Федерации

Федеральное государственное бюджетное образовательное учреждение высшего образования «Оренбургский государственный университет»

Кафедра механики материалов, конструкций и машин

О.А. Фролова

# **РАСЧЕТ РАМЫ В ПРОГРАММНОМ КОМПЛЕКСЕ ЛИРА**

Методические указания

Рекомендовано к изданию редакционно-издательским советом федерального государственного бюджетного образовательного учреждения высшего образования «Оренбургский государственный университет» для обучающихся по образовательной программе высшего образования по направлению подготовки 15.04.01 Машиностроение

> Оренбург 2019

УДК 669.15 ББК 34.5 Ф 22

Рецензент – доцент, доктор технических наук Ю.А. Чирков

#### **Фролова, О.А.**

Ф 22 Расчет рамы в программном комплексе ЛИРА: методические указания / О.А. Фролова; Оренбургский гос. ун-т. – Оренбург: ОГУ, 2019. – 44 с.

В методических указаниях приведен алгоритм расчета стальной рамы в программном комплексе ЛИРА 10.6. Приведены контрольные вопросы для самопроверки.

Методические указания предназначены для выполнения заданий на лабораторных работах, практических занятиях и для организации самостоятельной работы обучающихся по образовательной программе высшего образования направления подготовки 15.04.01 Машиностроение по дисциплинам «Компьютерное моделирование и расчет конструкций» и «Компьютерное моделирование сложных технических систем».

**Методические указания подготовлены в рамках реализации проектов по совершенствованию содержания и технологий целевого обучения студентов в интересах организаций оборонно-промышленного комплекса («Новые кадры ОПК–2017»).**

> УДК 669.15 ББК 34.5

© Фролова О.А., 2019 © ОГУ, 2019

# Содержание

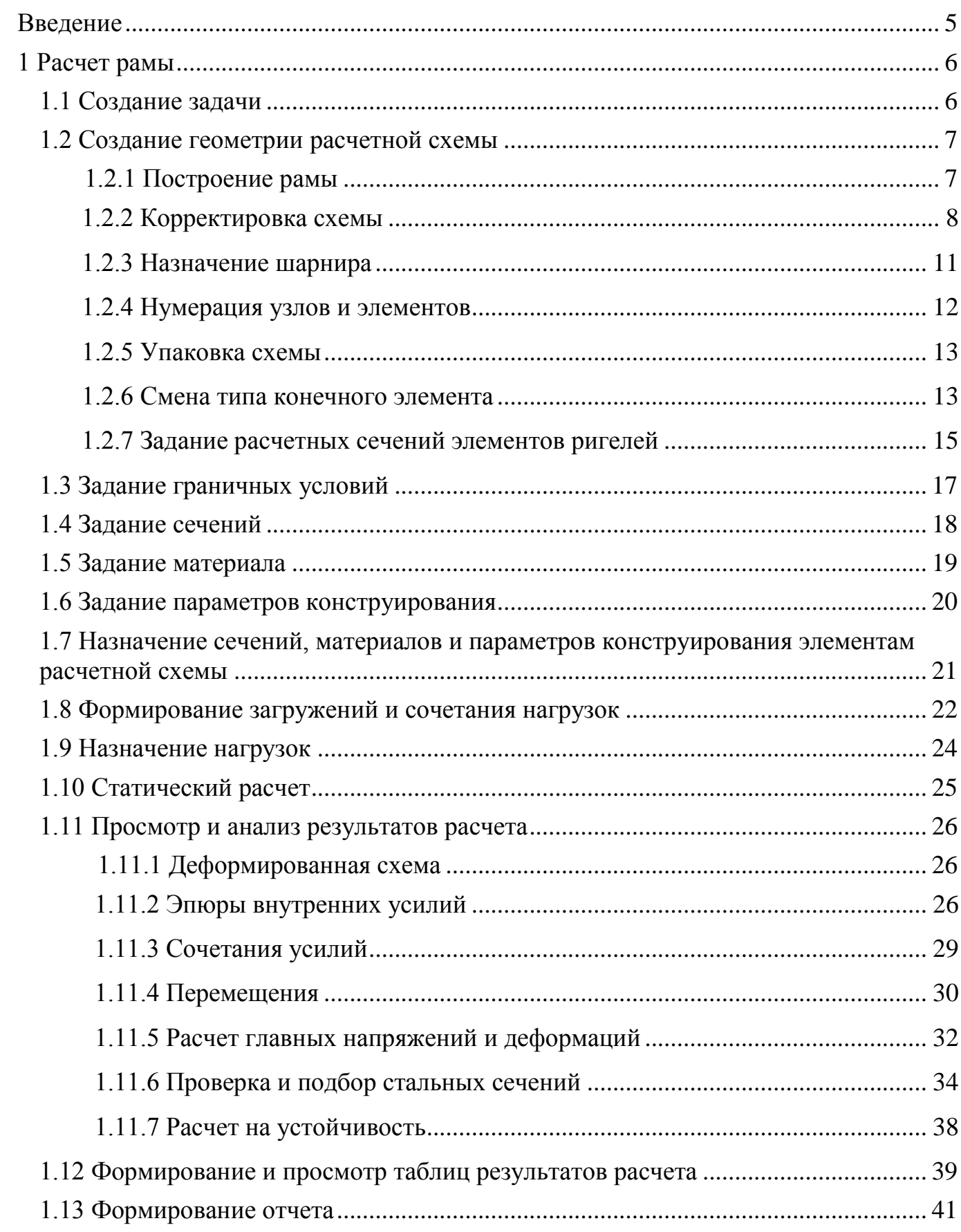

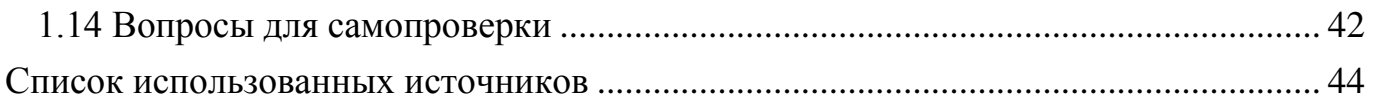

#### **Введение**

<span id="page-4-0"></span>Целью выполнения расчета рамы является:

– построение геометрической расчетной схемы;

– задание нумерации узлов и элементов;

– задание связей в опорах;

– задание жесткостных параметров стальных сечений;

– задание материала сечений;

– задание статических нагрузок;

– задание и назначение параметров конструирования;

– геометрическое и табличное представление результатов расчета: внутренние усилия в стержнях; перемещения узлов; процент использования металлокаркаса; проверка и подбор сечений; расчет на устойчивость; расчет главных напряжений и деформаций;

– формирование отчета.

Результаты освоения дисциплин направлены на формирование компетенций:

– ОК-5 – способность изучать и обрабатывать информацию из различных источников с использованием современных информационных технологий, применять прикладные программные средства при решении практических вопросов с использованием персональных компьютеров с применением программных средств общего и специального назначения, в том числе в режиме удаленного доступа;

– способность участвовать в разработке компьютерных моделей в системах автоматизированного проектирования высшего уровня.

# <span id="page-5-0"></span>**1 Расчет рамы**

### <span id="page-5-1"></span>**1.1 Создание задачи**

Для того чтобы начать работу с программным комплексом ЛИРА 10.6, выполните команду Windows **«Пуск → Все программы→ Lira Soft → Lira 10.6 → Lira 10.6x86 (Lira 10.6x64)»**.

После запуска программы открывается **редактор начальной загрузки**. Далее необходимо выполнить следующие действия и рекомендации:

1 Для создания новой задачи в раскрывающемся окне нажать **«Создать новый проект»**.

2 В блоке редактора начальной загрузки **«Параметры проекта»** задать (рисунок 1.1):

**–** в поле **«Имя»** вписать **– Расчет рамы**;

**–** в поле **«Тип создаваемой задачи»** задать радио-кнопкой **«(2) Плоская рама (X, Z, UY)»**.

3 Щелкнуть по кнопке **«Создать»**.

4 Путь к папке, в которую будет сохранена задача (по умолчанию папка FEMProject), выбирается из **«Сервис → Настройки среды → Расположение → Каталоги → Рабочий»**.

5 Настроить единицы измерения величин (система пользовательская; геометрия модели – м; геометрия сечения – см; нагрузки – т; перемещения – мм) и координационную сеть (сеть построения – квадратная: шаг – 1; кол-во – 10; угол – 0; плоскость – XOZ).

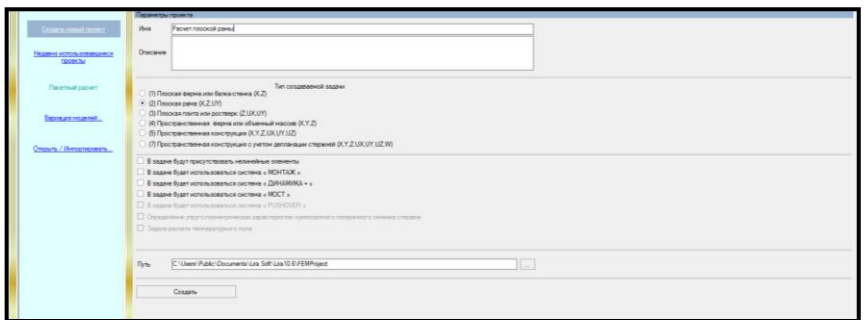

Рисунок 1.1 – Редактор начальной загрузки

# <span id="page-6-0"></span>**1.2 Создание геометрии расчетной схемы**

<span id="page-6-1"></span>1.2.1 Построение рамы

Для **построения рамы** необходимо выполнить последовательно действия:

1 В контекстном меню выбрать **«Схема → Добавить пространственную** 

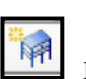

**раму**» (кнопка **на панели инструментов**).

2 В панели активного режима **«Добавить раму»** в поле «**Параметры шаблона»** задать параметры по осям (рисунок 1.2):

– **«Параметры по оси Х»**;

– **«Параметры по оси Z»**.

3 Щелкнуть по кнопке **«Использовать фрагмент»**.

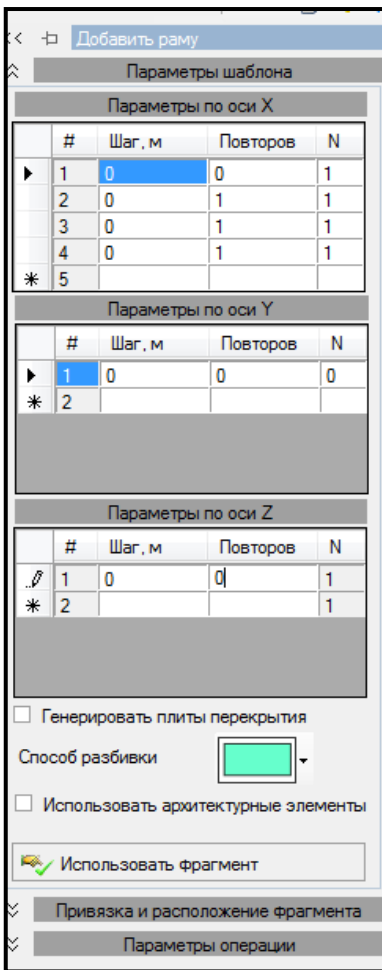

Рисунок 1.2 – Панель активного режима «Добавить раму»

3 Остальные параметры принимаются по умолчанию.

4 Щелкнуть по кнопке **«Использовать фрагмент»**.

5 На интерактивной панели визуализации расчетной модели в окне активного редактора **«Главный вид»** курсор мышки подвести к точке пересечения линий на сети построений (это точка (0;0;0) глобальной системы координат (ГСК)), к которой будет осуществлена привязка первого узла фрагмента балки, и подтвердить щелчком левой кнопки мышки точку вставки фрагмента схемы.

6 Масштабировать схему можно, выбрав в контекстном меню **«Вид → Вписать в окно»** (кнопка **на панели инструментов)**, или путем вращения

колесика мышки.

<span id="page-7-0"></span>1.2.2 Корректировка схемы

Для **удаления элементов** необходимо выполнить последовательно действия:

1 В контекстном меню выбрать **«Выбор → Выбрать объекты»** (кнопка на панели инструментов) или одновременно нажать клавиши **Ctrl** + **Shift**.

В панели активного режима **«Параметры выбора объектов»** в блоке **«Рамка выбора»** есть возможность выделять элементы с помощью полигона (кнопка на панели активного режима) или с помощью одиночной отметки (кнопка  $\,$ панели активного режима).

2 В блоке **«Выбирать»** можно оставить только необходимые команды, а с остальных снять флажок (рисунок 1.3).

Рамка появляется при нажатии левой кнопки мышки и движении курсора. При движении рамки справа налево элементы выделяются полным попаданием либо касанием, а при движении рамки слева направо только полным попаданием (при отметке элементов они окрашиваются в красный цвет).

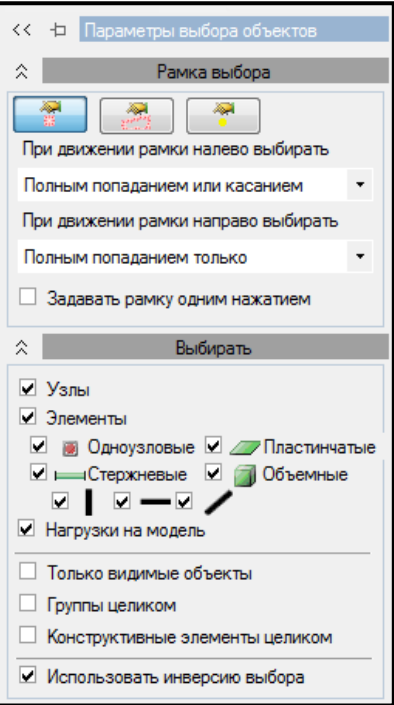

Рисунок 1.3 – Панель активного режима «Параметры выбора объектов»

3 Выделить узлы или элементы, которые нужно удалить.

4 В контекстном меню выбрать **«Правка → Удалить выделенное»** (кнопка X на панели инструментов). При удалении узлов автоматически удаляются прилегающие к ним элементы.

При **объединении конечных элементов** необходимо выполнить последовательно действия:

1 В контекстном меню выбрать **«Выбор → Выбрать объекты»** (кнопка на панели инструментов) или одновременно нажать клавиши **Ctrl** + **Shift**.

2 Выделить элементы, которые нужно объединить.

3 В контекстном меню выбрать **«Схема → Объединение КЭ»** (кнопка на панели инструментов).

4 На панели активного режима **«Объединение КЭ»** в блоке **«Объединение стержней»** щелкнуть по кнопке **«Выполнить объединение»**.

При перемещении или копировании элементов или узлов необходимо выполнить последовательно действия:

1 В контекстном меню выбрать **«Правка → Переместить выделенное/Копировать выделенное**» (кнопка **1994)** на панели инструментов).

2 В панели активного режима **«Перемещать выбранный фрагмент»** в блоке **«Использовать точки вставки»** в поле **«Тип вставки»** в выпадающем списке выбрать «**используя 1 точку»** (рисунок 1.4).

3 В контекстном меню выбрать **«Выбор → Выбрать объекты»** (кнопка на панели инструментов) или одновременно нажать клавиши **Ctrl** + **Shift**.

4 Выделить узел или элемент.

5 Установить точку вставки 1 в необходимой координате, по которой будет осуществлено перемещение или копирование, кликнув по ней правой копкой мышки.

6 Кликнуть левой кнопкой мышки на координату, в которую нужно переместить объект.

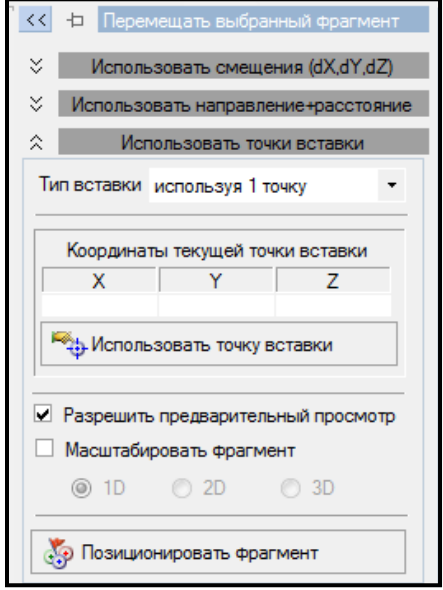

Рисунок 1.4 – Панель активного режима «Перемещать выбранный объект»

<span id="page-10-0"></span>1.2.3 Назначение шарнира

Врезные шарниры соединяют элементы. Для шарниров указывают направления, по которым разрешены направления.

Для **назначения врезного шарнира** необходимо выполнить последовательно действия:

1 В контекстном меню выбрать **«Выбор → Выбрать объекты»** (кнопка на панели инструментов) или одновременно нажать клавиши **Ctrl** + **Shift**.

2 При движении рамки справа налево касанием выделить элементы, на которые устанавливаются шарниры.

3 В контекстном меню выбрать **«Назначение → Назначить шарниры»**  (кнопка  $\mathcal{F}_{\theta}$  на панели инструментов).

4 В панели активного режима **«Назначить шарниры»** установить флажок на направления, по которым разрешено перемещение.

5 В блоке **«Политика назначения»** задать радио-кнопкой «**Обрабатывать шарниры в местах»** (рисунок 1.5). Выбрать необходимое расположение шарнира.

Цвет наложенной связи на шарнире отвечает цвету оси: синий – ось Y.

6 Щелкнуть по кнопке **«Назначить»**.

7 В окне активного редактора «**Главный вид»** отобразится на линии балки врезной шарнир.

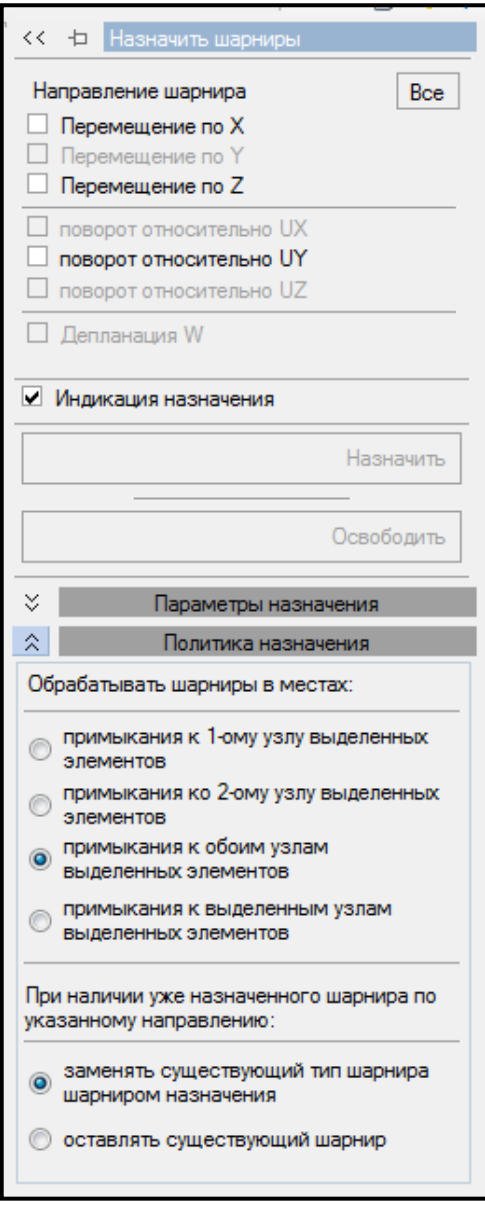

Рисунок 1.5 – Панель активного режима «Назначить шарниры»

<span id="page-11-0"></span>1.2.4 Нумерация узлов и элементов

Для **вывода на экран номеров узлов и элементов** необходимо выполнить последовательно действия:

1 В контекстном меню выбрать **«Вид** → **Изменить атрибуты представления** 

**схемы**» (кнопка **дая** на панели инструментов).

2 В панели активного режима «**Атрибуты представления»** задать:

– в ветках **«Узлы»** и **«Элементы: маркировка»** установить флажок **«Номер»**;

– убрать флажок **«Использовать выделенные фрагменты»** и **«Добавить префиксы к значениям»**.

3 Щелкнуть по кнопке **«Назначить»**.

4 В окне активного редактора **«Главный вид»** отобразится нумерация узлов и элементов рамы.

<span id="page-12-0"></span>1.2.5 Упаковка схемы

Для **упаковки схемы** необходимо выполнить последовательно действия:

1 В контекстном меню выбрать **«Правка → Упаковать модель»** (кнопка на панели инструментов).

2 В панели активного режима **«Упаковка модели»** в блоке **«Дополнительные операции»** установить флажок «**Удалить «Висячие» узлы»**.

3 Остальные параметры принимаются по умолчанию.

4 Щелкнуть по кнопке **«Упаковать»**.

<span id="page-12-1"></span>1.2.6 Смена типа конечного элемента

Для **смены типов конечных элементов для элементов фермы** необходимо выполнить последовательно действия:

1 В контекстом меню выбрать **«Выбор → Выбрать объекты»** (кнопка на панели инструментов) или одновременно нажать клавиши **Ctrl** + **Shift**.

2 В панели активного режима **«Параметры выбора объектов»** в блоке **«Выбирать»** снять флажок **«Узлы»**.

3 При движении рамки слева направо выделить все элементы полным попаданием (элементы окрашиваются в красный цвет).

Pr

Также выделить все элементы можно с помощью горячих клавиш **Ctrl +А**.

4 В панели активного режима **«Параметры выбора объектов»** в блоке **«Выбирать»** установить флажок **«Узлы»**.

呼 5 В контекстом меню выбрать **«Правка → Изменить тип КЭ»** (кнопка на панели инструментов).

6 В панели активного режима **«Изменить типы КЭ»** задать радио-кнопкой «**Стержневые КЭ»**.

7 В блоке **«Тип элемента»** в списке «**Доступные Типы КЭ»** выбрать «**(4) КЭ Ферменного стержня»** (рисунок 1.6).

8 Остальные параметры оставить по умолчанию.

9 Щелкнуть по кнопке **«Изменить»**.

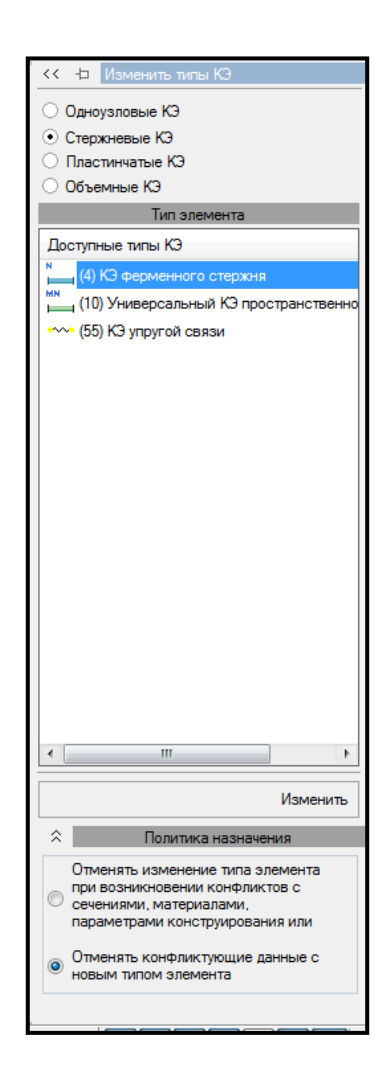

Рисунок 1.6 – Панель активного режима «Изменить типы КЭ»

<span id="page-14-0"></span>1.2.7 Задание расчетных сечений элементов ригелей

Для **задания расчетных сечений элементов ригелей** необходимо выполнить последовательно действия, приведенные ниже.

1 В контекстном меню выбрать **«Выбор → Выбрать объекты»** (кнопка на панели инструментов) или одновременно нажать клавиши **Ctrl** + **Shift**.

2 При движении рамки справа налево касанием выделить элементы нижнего пояса.

3 В контекстном меню выбрать **«Назначение → Назначить стержням число** 

**расчетных сечений»** (кнопка на панели инструментов).

4 В панели активного режима **«Число расчетных сечений стержней»** в поле **«Назначаемое количество расчетных сечений»** задать **N=5** (рисунок 1.7).

5 Остальные параметры принимаются по умолчанию.

6 Щелкнуть по кнопке **«Назначить»**.

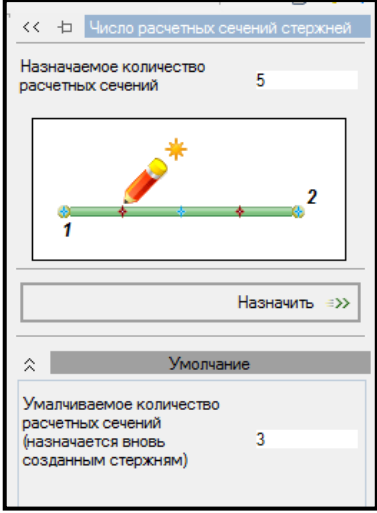

Рисунок 1.7 – Панель активного режима «Число расчетных сечений стержней»

1.2.8 Назначение раскреплений в узлах изгибаемых моментов

Для **назначения раскреплений в узлах** необходимо выполнить последовательно действия:

1 В контекстном меню выбрать **«Выбор → Выбрать объекты»** (кнопка на панели инструментов) или одновременно нажать клавиши **Ctrl** + **Shift**.

2 При движении рамки справа налево касанием выделить элементы ригеля.

3 В контекстном меню выбрать **«Конструирование → Установить раскрепление для прогибов»** (кнопка  $\lfloor \frac{k}{n} \rfloor$  на панели инструментов).

4 В панели активного режима **«Установить раскрепление для расчета прогибов»** установить флажки:

– **Узел № 1 – Y1, Z1**;

– **Узел № 2 – Y1, Z1**.

5 В блоке **«Политика установки»** задать радио-кнопкой команду **«В каждом узле каждого выделенного конструктивного или конечного элемента»**  (рисунок 1.8).

6 Щелкнуть по кнопке **«Установить»**.

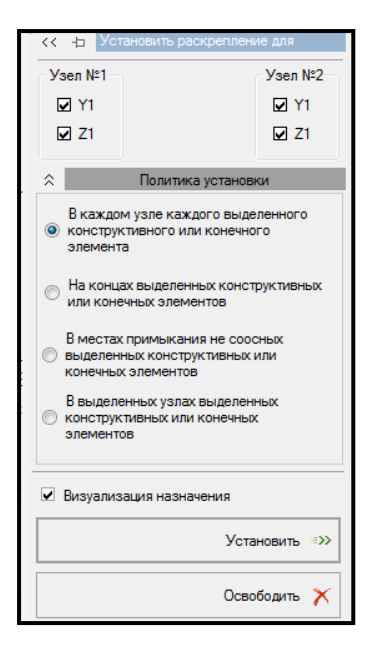

Рисунок 1.8 – Панель активного режима «Установить раскрепление для расчета прогибов»

## <span id="page-16-0"></span>**1.3 Задание граничных условий**

Для опор указывают направления, по которым запрещены перемещения.

Для **задания граничных условий** необходимо выполнить последовательно действия:

1 В контекстном меню выбрать **«Выбор → Выбрать объекты»** (кнопка на панели инструментов) или одновременно нажать клавиши **Ctrl** + **Shift**.

2 При движении рамки слева направо полным попаданием выделить узел, в котором находится опора.

3 В контекстном меню выбрать **«Назначение → Назначить связи»** (кнопка на панели инструментов).

4 В панели активного режима **«Назначить связи»** установить флажок на направления, по которым запрещены перемещения узла (рисунок 1.9).

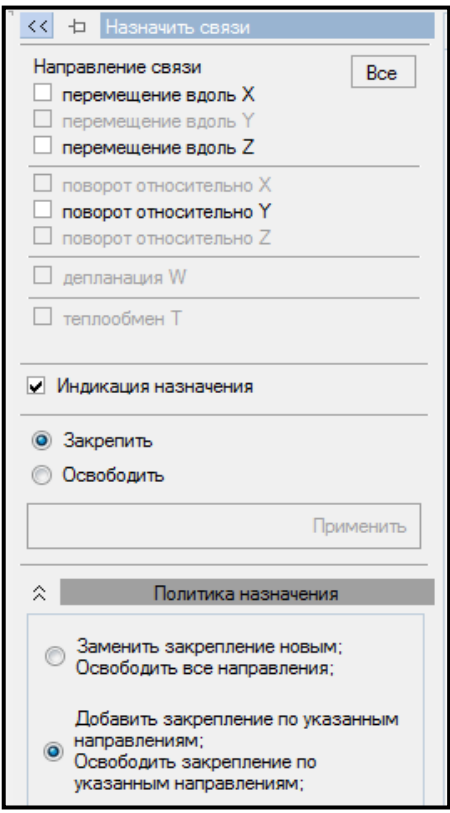

Рисунок 1.9 – Панель активного режима «Назначить связи»

5 Указать радио-кнопкой **«Закрепить»**.

6 Щелкнуть по кнопке **«Применить»**.

7 Остальные параметры принимаются по умолчанию.

8 В окне активного редактора **«Главный вид»** на схеме отобразятся связи.

# <span id="page-17-0"></span>**1.4 Задание сечений**

Для **задания сечений** необходимо выполнить последовательно действия:

1 В контекстном меню выбрать **«Редактор → Редактор сечений/жесткостей»**  (кнопка на панели инструментов).

2 В панели активного редактора **«Редактор сечений/жесткостей»** из категории сечений «**Стальные сечения»** выбрать типы сечений для элементов рамы (рисунок 1.10).

3 Задать параметры сечений.

4 Для выхода из активного редактора **«Редактора сечений/жесткостей»** щелкнуть мышкой по вкладке **«Главный вид»**.

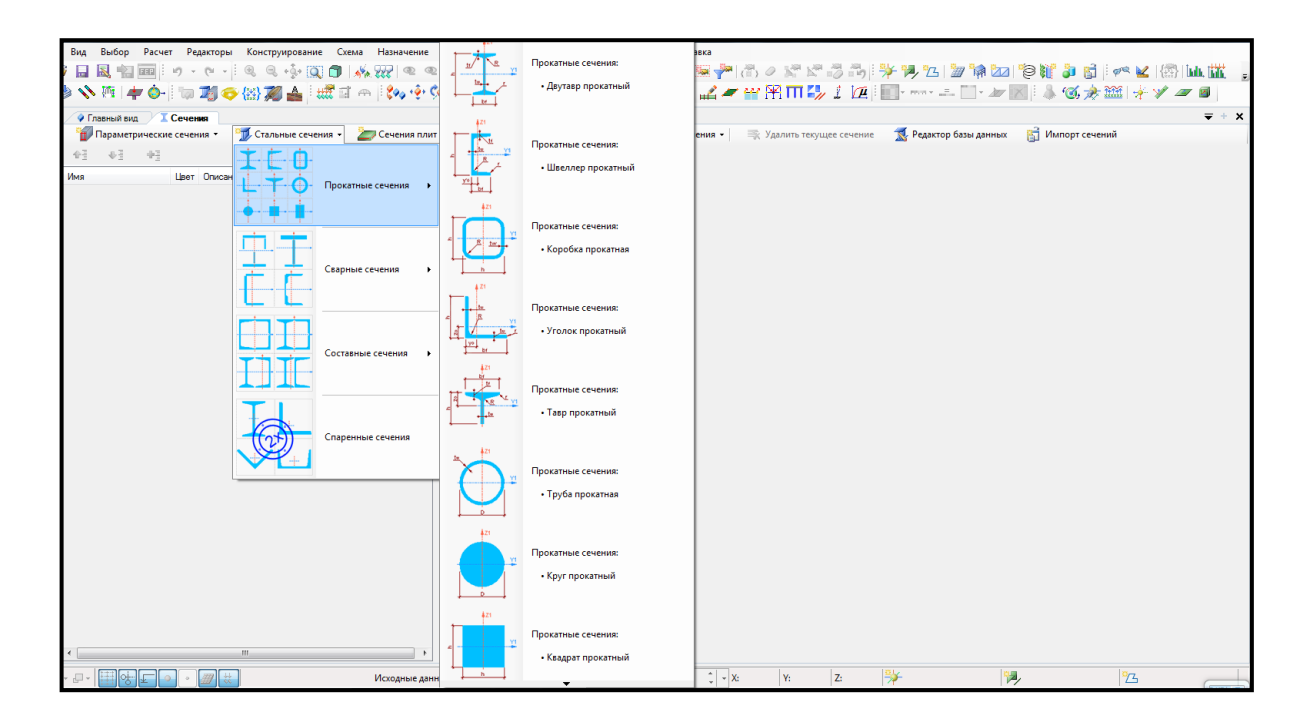

Рисунок 1.10 – Панель активного редактора «Редактор сечений/жесткостей»

## <span id="page-18-0"></span>**1.5 Задание материала**

Для задания **материала** необходимо выполнить последовательно действия:

1 В контекстном меню выбрать **«Редактор → Редактор материалов»** (кнопка

на панели инструментов).

2 В панели активного редактора **«Редактор материалов»** из категории материалов **«Материал из базы данных»** в выпадающем списке выбрать «**Стальной прокат из базы данных** → **СП 16.13330.2011»**.

3 Задать параметры материала элементам рамы (рисунок 1.11):

– в поле **«Имя таблицы»** из выпадающего списка выбрать **«27772-88»**;

– в поле **«Марка стали»** из выпадающего списка выбрать необходимую марку стали для элементов рамы.

4 Для выхода из активного редактора «**Редактор материалов»** щелкнуть мышкой по вкладке **«Главный вид»**.

| Вид Выбор Расчет Редакторы Конструирование Схема Назначение Правка Анализ Документирование Сервис Справка |                                                                                              |                                                       |                                 |                                                  |                                                                                                    |                                                  |                                                       |                                                         |                                                                                      |  |
|----------------------------------------------------------------------------------------------------|----------------------------------------------------------------------------------------------|-------------------------------------------------------|---------------------------------|--------------------------------------------------|----------------------------------------------------------------------------------------------------|--------------------------------------------------|-------------------------------------------------------|---------------------------------------------------------|--------------------------------------------------------------------------------------|--|
| • Главный вид П. Сечения • Материалы                                                                      |                                                                                              |                                                       |                                 |                                                  |                                                                                                    |                                                  |                                                       |                                                         | $= + x$                                                                              |  |
|                                                                                                    |                                                                                              |                                                       |                                 |                                                  | Редактор базы данных                                                                                                    |                                                  | Импорт материалов                                     |                                                         |                                                                                      |  |
| 수학 - 6학 - 6학                                                                                              | Материал из базы данных : Стальной прокат из базы данных : Ст. пр. БД                        |                                                       |                                 |                                                  |                                                                                                    |                                                  |                                                       |                                                         |                                                                                      |  |
| Цвет Описание<br>Имя<br>CI 16.13330.2011<br>∰11. Ст. по. БД (С245)                                        | Описание<br>Имя<br>√ Ст. пр. БД (С245)<br>CD 16 13330 2011<br>Объемный пес. 7.85<br>$TC/M^2$ |                                                       |                                 |                                                  |                                                                                                    |                                                  |                                                       |                                                         |                                                                                      |  |
|                                                                                                    | Имя таблицы                                                                                  |                                                       |                                 | <b>ГОСТ 27772-88</b>                             |                                                                                                    |                                                  |                                                       |                                                         |                                                                                      |  |
|                                                                                                    | Марка стали                                                                                  |                                                       |                                 | C <sub>245</sub>                                 |                                                                                                    |                                                  |                                                       |                                                         |                                                                                      |  |
|                                                                                                    |                                                                                              |                                                       |                                 |                                                  |                                                                                                    |                                                  |                                                       |                                                         |                                                                                      |  |
|                                                                                                    | Модуль упругости, тс/м^2                                                                     |                                                       | Модуль сдвига.то/м^2            |                                                  | Коэффициент Пуассона                                                                                                    |                                                  | Коэффициент температурного<br>расширения. 1/С         |                                                         | Коэффициент надежности по материалу                                                  |  |
|                                                                                                    | E.                                                                                           |                                                       |                                 | G                                                |                                                                                                    |                                                  | $\alpha$                                              |                                                         | vm                                                                                   |  |
|                                                                                                    | 2.1006E+07                                                                                   | 8.0558E+06                                            |                                 | 0.3                                              |                                                                                                    | 1.2E-05                                          |                                                       | 1.025                                                   |                                                                                      |  |
|                                                                                                    | Характеристики в соответствии с СП 16.13330.2011<br>Листовой прокат<br>Фасонный прокат       |                                                       |                                 |                                                  |                                                                                                    |                                                  |                                                       |                                                         |                                                                                      |  |
|                                                                                                    | Нормативное сопротивление проката                                                            |                                                       | Расчетное сопротивление проката |                                                  |                                                                                                    | Нормативное сопротивление проката                |                                                       | Расчетное сопротивление проката                         |                                                                                      |  |
|                                                                                                    | <b>Предел</b><br>текучести.тс/м^2                                                            | Временное<br>сопротивление стали<br>разрыву то/м^2    |                                 | пределу<br>текучести, то/м^2                     | Сопротивление стали по Сопротивление стали по<br>временному<br>сопротивлению, тс/м^2                                                                                                    | <b><i><u>Doenen</u></i></b><br>текучести. тс/м^2 | Временное<br>сопротивление стали<br>разрыву, тс/м^2   | пределу<br>текучести, тс/м^2                            | Сопротивление стали по Сопротивление стали по<br>временному<br>сопротивлению, тс/м^2 |  |
|                                                                                                    | <b>Ryn</b>                                                                                   | Run                                                   |                                 | <b>Rv</b>                                        | Ru                                                                                                    | <b>Ryn</b>                                       | Run                                                   | Rv                                                      | Ru                                                                                   |  |
|                                                                                                    | $2 \le t \le 20$ : 24983<br>$20 < t \le 30$ : 23963                                          | $2 \le t \le 20$ : 37729<br>$20 \leq t \leq 30$ 37729 |                                 | $2 \leq t \leq 20$ : 24473<br>20 < t ≤ 30: 23453 | $2 \le t \le 20$ : 36710<br>20 <t 30:36710<="" th="" ≤=""><th><math>2 \le t \le 20</math>: 24983<br/>20 &lt; t ≤ 30: 23963</th><th>2 sts 20: 37729<br/>20 &lt; t ≤ 30: 37729</th><th><math>2 \le t \le 20</math>: 24473<br/><math>20 \leq t \leq 30</math> : 23453</th><th><math>2 \leq t \leq 20</math>: 36710<br/>20 <t 30:="" 36710<="" th="" ≤=""></t></th></t> | $2 \le t \le 20$ : 24983<br>20 < t ≤ 30: 23963   | 2 sts 20: 37729<br>20 < t ≤ 30: 37729                 | $2 \le t \le 20$ : 24473<br>$20 \leq t \leq 30$ : 23453 | $2 \leq t \leq 20$ : 36710<br>20 <t 30:="" 36710<="" th="" ≤=""></t>                 |  |
|                                                                                                    | Для расчета температурного поля                                                              |                                                       |                                 |                                                  |                                                                                                    |                                                  |                                                       |                                                         |                                                                                      |  |
|                                                                                                    | Коэффициент теплопроводности, тс/(с*'С)<br>E <sub>0</sub>                                    |                                                       |                                 |                                                  |                                                                                                    |                                                  | Удельная теплоемкость, м2/(с2*'С)<br>100 <sub>1</sub> |                                                         |                                                                                      |  |
| - 5 - 国   <mark>東</mark>   天                                                                              | Исходные данные                                                                              |                                                       |                                 |                                                  | $\frac{1}{2}$ - X:<br>Y:                                                                                                    | Z:                                               | 5/5/5                                                 | $\frac{1}{2}$ 4/4/-                                     | 93                                                                                   |  |

Рисунок 1.11 – Панель активного редактора «Редактор материалов»

## <span id="page-19-0"></span>**1.6 Задание параметров конструирования**

Для **задания параметров конструирования** необходимо выполнить последовательно действия:

1 В контекстном меню выбрать **«Редактор → Редактор параметров конструирования»** (кнопка на панели инструментов).

2 В панели активного редактора **«Редактор параметров конструирования»** в категории элементов **«Стальные элементы»** в выпадающем списке выбрать топологию заданных сечений элементов рамы (рисунок 1.12).

3 В нормативных документах в выпадающем списке выбрать **«СП 16.13330.2011»**.

4 Задать параметры конструирования стальных сечений.

5 Для выхода из активного редактора «**Редактор параметров конструирования»** щелкнуть мышкой по вкладке **«Главный вид»**.

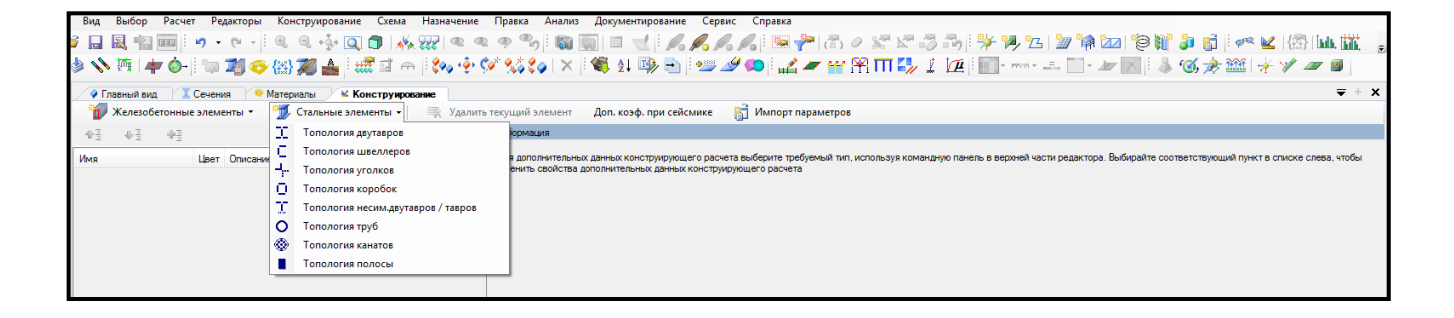

Рисунок 1.12 – Панель активного редактора «Редактор параметров конструирования»

<span id="page-20-0"></span>**1.7 Назначение сечений, материалов и параметров конструирования элементам расчетной схемы**

Для **назначения сечений, материалов и параметров конструирования элементам расчетной схемы** необходимо выполнить последовательно действия:

1 В контекстном меню выбрать **«Конструирование → Назначить сечение, материал и параметры конструирования»** (кнопка  $\boxed{10}$  на панели инструментов).

2 В панели активного режима **«Назначить жесткость»** в блоке **«Параметры назначения»** задать радио-кнопкой «**Использовать всѐ»**.

3 В поле **«Доступные сечения»** в выпадающем списке выбрать необходимое сечение.

4 В поле **«Доступные материалы»** в выпадающем списке выбрать соответствующий материал.

5 В поле **«Доступное конструирование»** в выпадающем списке выбрать соответствующую топологию (рисунок 1.13).

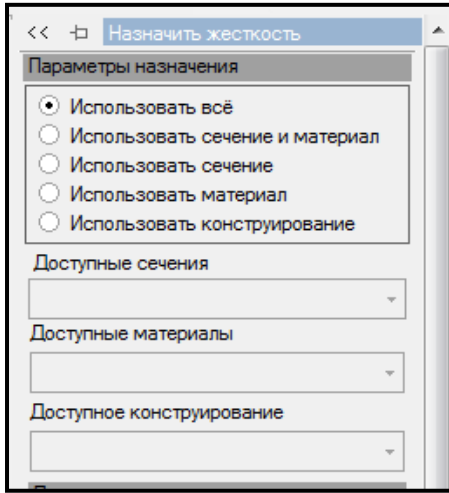

Рисунок 1.13 – Панель активного режима «Назначить жесткость»

6 В контекстном меню выбрать **«Выбор → Выбрать объекты»** (кнопка на панели инструментов) или одновременно нажать клавиши **Ctrl** + **Shift**.

7 Выделить соответствующие элементы.

8 Щелкнуть по кнопке **«Назначить»**.

9 Для отображения элементов рамы с учетом назначенных сечений в контекстном меню выбрать **«Вид** → **Изменить атрибуты представления схемы»** (кнопка **1888** на панели инструментов).

10 В панели активного режима «**Атрибуты представления»** в ветке **«Элементы: вид»** установить флажок **«Отображение с учетом назначенных сечений»**.

11 В окне активного редактора **«Главный вид»** отобразятся элементы рамы с учетом назначенных сечений.

12 Для выхода из активного редактора **«Редактора сечений/жесткостей»** щелкнуть мышкой по вкладке **«Главный вид»**.

#### <span id="page-21-0"></span>**1.8 Формирование загружений и сочетания нагрузок**

Для **формирования загружений и сочетания нагрузок** необходимо выполнить последовательно действия:

1 В контекстном меню выбрать **«Редактор → Редактор загружений»** (кнопка  $\left\{\mathbf{F}_{\mathbf{x}|\mathbf{x}}^{x,y}\right\}$ на панели инструментов).

2 В панели активного режима **«Редактор загружений»** из категории «**Добавить нормы проектирования»** для ввода данных по расчетным сочетаниям в выпадающем списке выбрать **«РСУ/РСН (Российская Федерация: СП 20.13330.2011)»** (рисунок 1.14).

3 В панели активного редактора **«Редактор загружений»** из категории **«Добавить загружение»** в выпадающем списке доступных загружений выбрать **«Статическое загружение»**.

4 В поле **«Имя»** вписать название загружения.

22

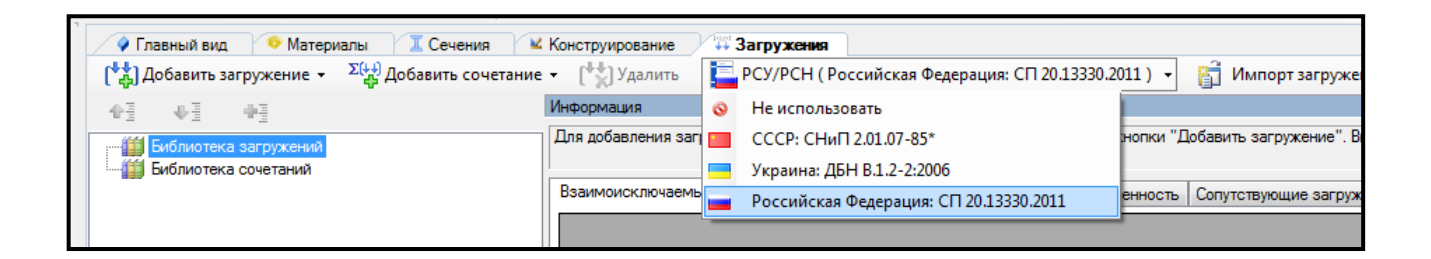

Рисунок 1.14 – Задание расчетных сочетаний

5 В блоке **«Оценка начальной потери устойчивости»** в поле **«Анализ устойчивости»** в выпадающем списке выбрать **«Не выполнять»**.

6 В блоке **«Сочетания нагружений»** в поле **«Вид загружения»** в выпадающем списке выбрать соответствующий вид загружения.

#### 7 Задать **Коэффициенты приведения».**

Нагрузки задаем нормативные, поэтому коэффициенты для перехода к расчетным нагрузкам устанавливаются повышающими.

8 Аналогично сформировать другие загружения.

9 Остальные параметры оставляем без изменений.

10 Для создания расчетных сочетаний нагрузок (РСН) в панели активного редактора **«Редактор загружений»** из категории **«Добавить сочетание»** в выпадающем списке доступных сочетаний выбрать **«Пользовательское сочетание»**.

11 В панели активного редактора в блоке **«Оценка начальной потери устойчивости»** задать:

– в поле **«Имя»** вписать – **Пользовательское сочетание**;

– в поле **«Анализ устойчивости»** в выпадающем списке выбрать **«Выполнять с учетом влияния моментов»**;

– в поле **«Количество форм потери устойчивости»** вписать **– 5**;

– задать **«Коэффициенты перерасчета нагрузок в сочетания»**.

#### <span id="page-23-0"></span>**1.9 Назначение нагрузок**

Для **назначения нагрузок** необходимо выполнить последовательно действия:

1 В контекстном меню выбрать **«Вид** → **Изменить атрибуты представления** 

**схемы**» (кнопка **дале** на панели инструментов).

2 На панели активного режима **«Атрибуты представления»** в ветках **«Узлы»** и «**Элементы: значения»** установить флажок **«Значения нагрузок»**.

3 Щелкнуть по кнопке **«Назначить»**.

4 В контекстном меню выбрать **«Назначение → Назначить нагрузки»**  (кнопка  $\frac{1}{1000}$  на панели инструментов).

5 В панели активного режима **«Назначить нагрузки»** в поле **«Добавление нагрузок»** выбрать **«Библиотека нагрузок»**.

6 В ветке типов нагрузок выбрать **необходимый тип нагрузки** (рисунок 1.15).

7 Задать параметры нагрузки.

8 В контекстном меню выбрать **«Выбор → Выбрать все узлы и элементы»** 

(кнопка **(\*\*)** на панели инструментов) или одновременно нажать клавиши **Ctrl** + **Shift**.

9 Выделить необходимые элементы.

10 Щелкнуть по кнопке **«Назначить»**.

11 В окне активного редактора «**Главный вид»** на схеме отобразится нагрузка.

12 В контекстном меню выбрать **«Анализ → Установить текущее загружение»** (кнопка на панели инструментов).

13 В выпадающем списке окна выбрать соответствующее загружение. Также можно менять номер загружения, используя выпадающую панель загружений на панели инструментов, или одновременным нажатием клавиш (горячие клавиши)  $Ctrl + L$ .

14 Аналогично назначить нагрузки для всех загружений.

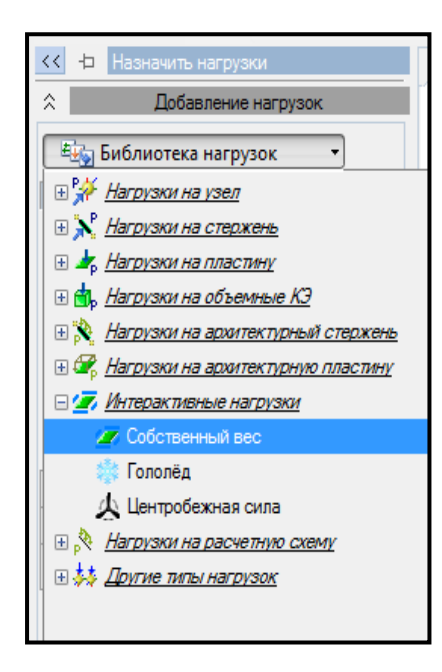

Рисунок 1.15 – Панель активного режима «Назначить нагрузки»

# <span id="page-24-0"></span>**1.10 Статический расчет**

Для **запуска задачи на расчет** необходимо выполнить последовательно действия:

1 В контекстном меню выбрать **«Расчет → Выполнить расчет»** (кнопка

на панели инструментов).

2 В панели активного режима **«Параметры расчета»** в блоке **«Основные»** оставить все команды по умолчанию.

3 Щелкнуть по кнопке **«Запустить расчет»**.

# <span id="page-25-0"></span>**1.11 Просмотр и анализ результатов расчета**

<span id="page-25-1"></span>1.11.1 Деформированная схема

Для **отображения деформированной схемы** необходимо выполнить последовательно действия:

1 В контекстном меню выбрать **«Вид** → **Изменить атрибуты представления схемы»** (кнопка **дах** на панели инструментов).

2 В панели активного режима **«Атрибуты представления»** в ветке **«Проекция»** убрать флажок **«Нагрузки»**.

3 Щелкнуть по кнопке **«Назначить»**.

4 В контекстном меню выбрать **«Результаты → Деформированная схема»**   $(KH)$  на панели инструментов).

5 В окне активного редактора **«Главный вид»** отобразится деформированная схема от загружения или сочетания нагрузок.

6 Вернуться к исходной схеме, задав в контекстном меню **«Результаты →** 

**Исходная схема»** (кнопка  $\frac{\ast \ast}{\ast}$  на панели инструментов).

<span id="page-25-2"></span>1.11.2 Эпюры внутренних усилий

Для **вывода на экран эпюр внутренних усилий** необходимо выполнить последовательно действия:

1 В контекстном меню выбрать **«Вид** → **Изменить атрибуты представления схемы**» (кнопка на панели инструментов).

2 В панели активного режима **«Атрибуты представления»** в ветках «**Узлы»**  и **«Элементы: значения»** установить флажок **«Значения с мозаики»**.

3 В контекстном меню выбрать **«Результаты → Результаты по стержням»**  (кнопка на панели инструментов).

Для вывода на экран **эпюр усилий от загружений** необходимо выполнить последовательно действия:

1 В панели активного режима **«Эпюры»** в блоке **«Эпюры на схеме»** выбрать поочередно «**Усилие N»**, «**Усилие Qz»**, «**Усилие My»** для каждого загружения и вывести на экран эпюры внутренних усилий (рисунок 1.16).

2 В контекстном меню выбрать **«Анализ → Установить текущее загружение»** (кнопка на панели инструментов).

3 В выпадающем списке выбрать соответствующее загружение.

Также можно менять номер загружения, используя выпадающую панель загружений на панели инструментов, или одновременным нажатием клавиш (горячие клавиши) **Ctrl + L**.

4 Для просмотра информации по усилиям для конкретного элемента щелкнуть левой клавишей мыши по этому элементу.

На экране появится таблица с информацией по элементу в трех сечениях.

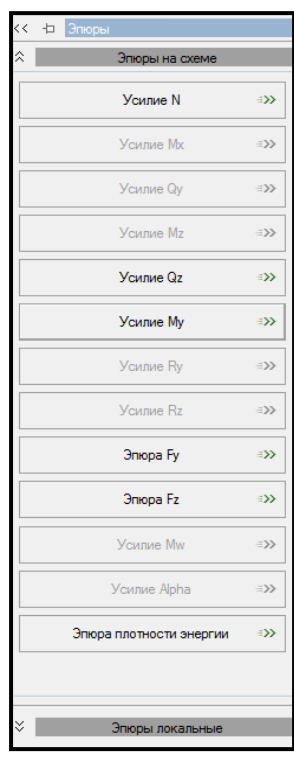

Рисунок 1.16 – Панель активного режима «Эпюры»

5 Для вывода на экран **локальных эпюр** на панели активного режима **«Эпюры»** раскрыть блок **«Эпюры локальные»**, отметить флажком необходимые команды (рисунок 1.17).

6 Подвести курсор мышки к элементу и щелкнуть левой клавишей. На экране появится окно **«Эпюры для стержня»**.

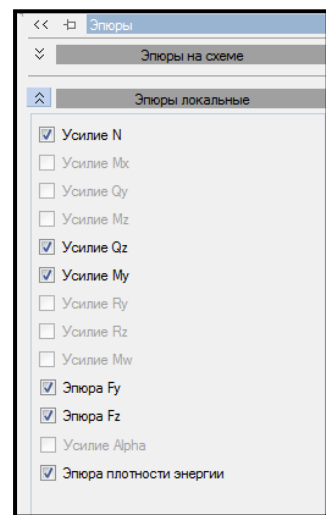

Рисунок 1.17 – Панель активного режима «Эпюры» (локальные эпюры)

7 Чтобы вывести мозаику усилий, необходимо правой кнопкой мышки вызвать контекстное меню и выбрать **«Визуальное представление → Мозаика»** (кнопка на панели инструментов).

Для вывода на экран **эпюр усилий от cочетаний нагрузок** необходимо выполнить последовательно действия:

1 В контекстном меню выбрать **«Результаты → Загружения/РСН»** (кнопка  $|\Sigma(\downarrow \downarrow)|$ на панели инструментов).

2 Для сочетания **«Пользовательское сочетание»** аналогично загружениям вывести на экран эпюры внутренних усилий поочередно для каждого сочетания.

3 В контекстном меню выбрать **«Анализ → Установить текущее загружение»** (кнопка на панели инструментов).

4 В выпадающем списке выбрать соответствующее сочетание.

Также можно менять номер сочетания, используя выпадающую панель на панели инструментов, или одновременным нажатием клавиш (горячие клавиши)  $Ctrl + L$ .

5 Просмотр информации для конкретного элемента, вывод на экран локальных эпюр, мозаики усилий выполнить аналогично загружениям.

<span id="page-28-0"></span>1.11.3 Сочетания усилий

Для **вывода результатов по сочетаниям усилий** необходимо выполнить последовательно действия:

1 В контекстном меню выбрать **«Результаты → Результаты по сочетаниям»**  (кнопка на панели инструментов).

2 В панели активного режима **«Результаты по сочетаниям»** в поле **«Тип сочетания»** в выпадающем списке выбрать **«РСУ»**.

3 В блоке **«Стержни: эпюры на схеме»** выбрать поочередно команды по максимальным /минимальным усилиям (рисунок 1.18).

4 Для просмотра информации по конкретному элементу щелкнуть левой клавишей мыши по элементу.

На экране появится таблица с информацией по максимальным/ минимальным усилиям для данного элемента в пяти сечениях.

29

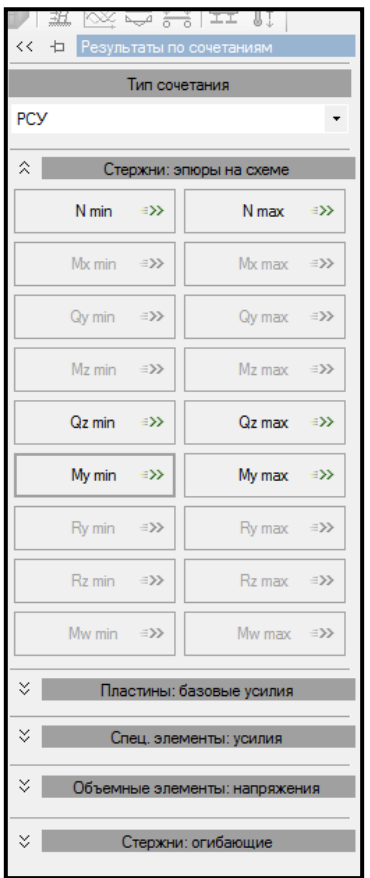

Рисунок 1.18 – Панель активного режима «Результаты по сочетаниям»

# <span id="page-29-0"></span>1.11.4 Перемещения

Для **вывода результатов по перемещениям** необходимо в контекстном меню выбрать «Результаты → Результаты по узлам» (кнопка на панели инструментов).

Для вывода на экран результатов по **перемещениям от загружений** необходимо выполнить последовательно действия:

1 В панели активного режима **«Перемещения»** в блоке **«Перемещения»**  выбрать поочередно команды **«Перемещение по Х»**, **«Перемещение по Z»**, «**Перемещение по UY»** для каждого загружения и вывести на экран результаты по перемещениям узлов в ГСК (глобальная система координат) (рисунок 1.19).

2 Снять флажок с команды «**В локальной системе координат»**.

3 В контекстном меню выбрать **«Анализ → Установить текущее загружение»** (кнопка на панели инструментов).

4 В выпадающем списке выбрать соответствующее загружение.

Также можно менять номер сочетания, используя выпадающую панель на панели инструментов, или одновременным нажатием клавиш (горячие клавиши)  $Ctrl + L$ 

5 Для просмотра информации по перемещениям для конкретного узла щелкнуть левой клавишей мыши по узлу. На экране появится таблица с информацией по узлу.

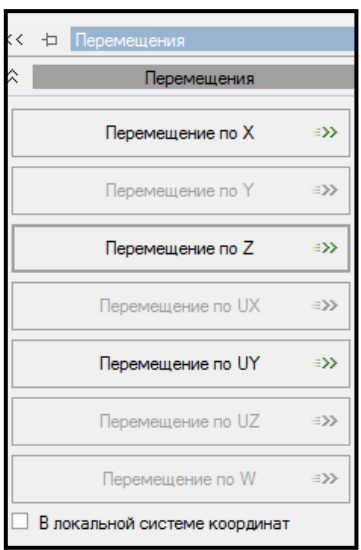

Рисунок 1.19 – Панель активного режима «Перемещения» (загружения)

Для вывода на экран результатов по **перемещениям от сочетания нагрузок** необходимо выполнить последовательно действия:

1 В контекстном меню выбрать **«Результаты → Загружения/РСН»** (кнопка

на панели инструментов).

|Σ(∔ફ)

2 В поле «**Тип сочетания»** из выпадающего списка выбрать **«Нормативное»**.

3 Для сочетания **«Пользовательское сочетание»** вывести на экран результаты по перемещениям узлов, информацию по перемещениям для конкретного узла аналогично загружениям (рисунок 1.20).

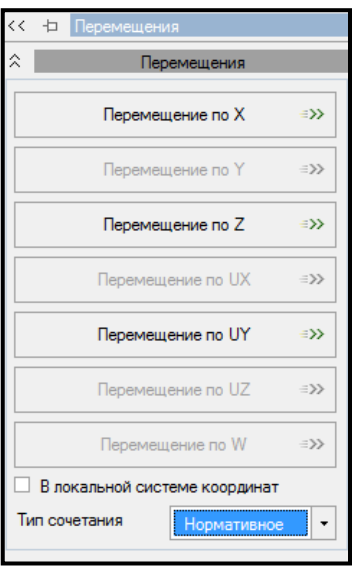

Рисунок 1.20 – Панель активного режима «Перемещения» (сочетание нагрузок)

<span id="page-31-0"></span>1.11.5 Расчет главных напряжений и деформаций

Для **вывода результатов расчета главных напряжений и деформаций** необходимо в контекстном меню выбрать **«Результаты → Нормальные напряжения в стержневых элементах»** (кнопка на панели инструментов).

Для вывода результатов главных напряжений и деформаций от **загружений** необходимо выполнить последовательно действия:

1 В контекстном меню выбрать **«Анализ → Установить текущее загружение»** (кнопка на панели инструментов).

2 В выпадающем списке выбрать соответствующее загружение.

Также можно менять номер загружения, используя выпадающую панель на панели инструментов, или одновременным нажатием клавиш (горячие клавиши)  $Ctrl + L$ .

3 В панели активного режима **«Главные и эквивалентные напряжения»** в блоке **«Результаты по загружениям»** в поле **«Нормальные напряжения»** выбрать

поочередно максимальные и минимальные значения для главных напряжений и деформаций: **«σmax»**, **«σmin»**, **«εmax»**, **«εmin»** (рисунок 1.21 а).

4 Для вывода главных напряжений и деформаций для отдельного элемента щелкнуть левой клавишей мышки по конечному элементу.

На экране отобразится окно с вычисленными результатами по конечному элементу по трем сечениям.

5 В блоке **«Результаты по сочетаниям»** в **«Напряжения от сочетания усилий»** в выпадающем списке выбрать **«Загружения»**.

6 В поле **«Нормальные напряжения»** выбрать поочередно максимальные и минимальные значения для главных напряжений и деформаций: **«σmax»**, **«σmin»**, **«εmax»**, **«εmin»** (рисунок 1.21 б)

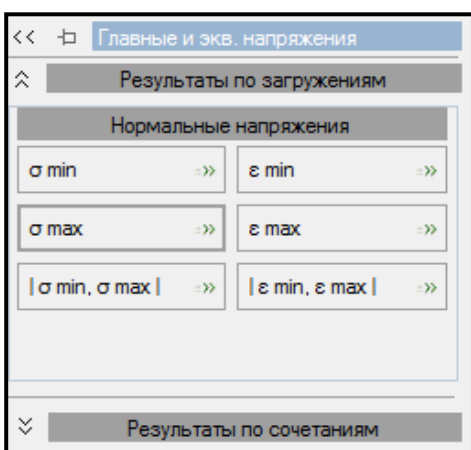

а) результаты по загружениям б) результаты по сочетаниям

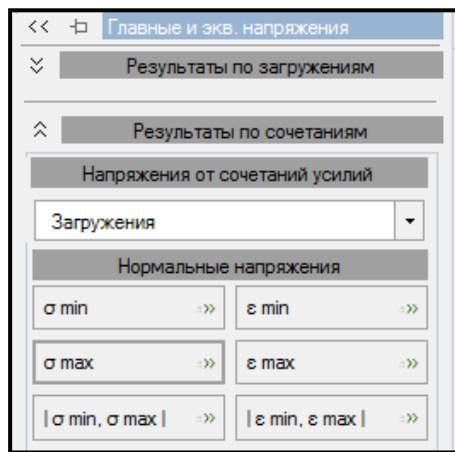

Рисунок 1.21 – Панель активного режима «Главные и эквивалентные напряжения» (загружения)

Для вывода результатов расчета главных напряжений и деформаций от **сочетания нагрузок**.

1 В контекстном меню выбрать **«Результаты → Загружения/РСН»** (кнопка

**Σ**(††

на панели инструментов).

2 Для сочетания **«Пользовательское сочетание»** вывести на экран результаты главных напряжений и деформаций главных.

3 Просмотр в блоке **«Результаты по загружениям»** результатов главных напряжений и деформаций для всех элементов или конкретного элемента выполнить аналогично загружениям. Для главных напряжений в **«Тип сочетания»** выбрать **«Расчетное»**; для главных деформаций в **«Тип сочетания»** выбрать **«Нормативное»** (рисунок 1.23 а).

4 В блоке **«Результаты по сочетаниям»** в поле **«Напряжения от сочетания усилий»** в выпадающем списке выбрать **«РСУ»** (рисунок 1.22 б).

5 Вывод главных напряжений и деформаций для всех элементов или конкретного элемента выполнить аналогично.

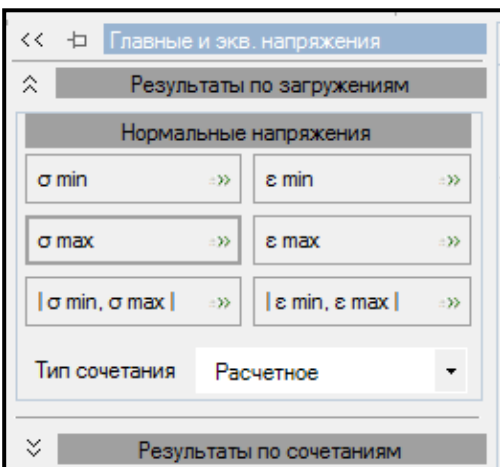

а) результаты по загружениям б) результаты по сочетаниям)

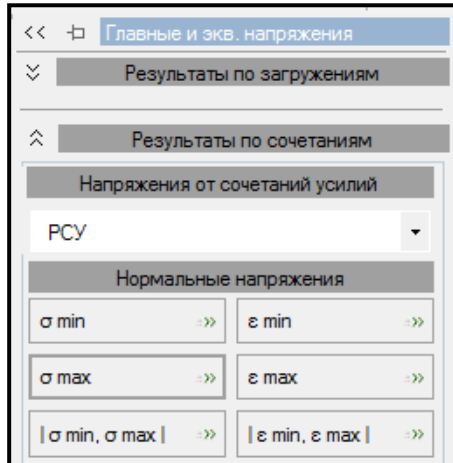

Рисунок 1.22 – Панель активного режима «Главные и эквивалентные напряжения» (сочетание нагрузок)

<span id="page-33-0"></span>1.11.6 Проверка и подбор стальных сечений

Для **проверки и подбора стальных сечений** рамы необходимо выполнить последовательно действия:

1 В контекстном меню выбрать команду **«Расчет → Расчет конструкций»**

(кнопка на панели инструментов).

2 В панели активного режима **«Расчет конструкций»** в блоке **«Параметры структурного расчета»** установить флажок (рисунок 1.23):

– Тип расчета → **Подбор, Проверка**;

– Силовые факторы → **РСУ**;

– Политика расчета **→ Все элементы**;

– Конструирование **→ Стальные элементы**.

3 Щелкнуть по кнопке **«Отправить элементы на расчет»**.

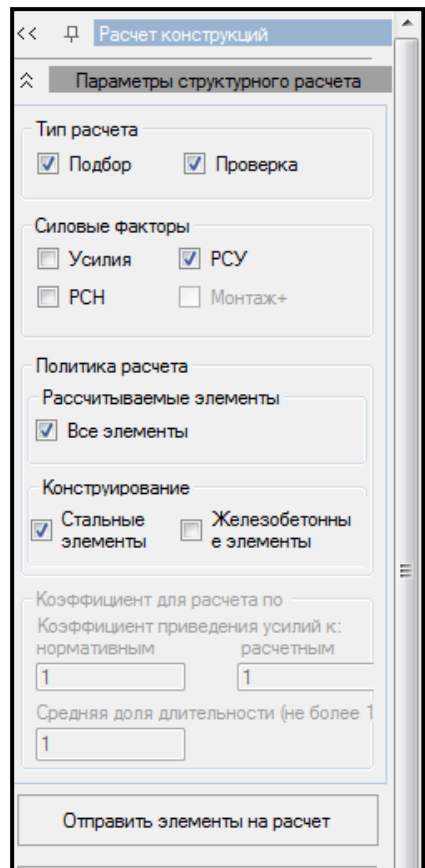

Рисунок 1.23 – Режим расчета конструкции

4 В контекстном меню выбрать **«Спец. результаты → Стальные конструкции»** (кнопка на панели инструментов).

Для выполнения **проверки стальных сечений** необходимо выполнить последовательно действия:

1 В панели активного режима **«Стальные конструкции»** задать радиокнопкой **«Проверка»**.

2 На экране в окне активного редактора **«Главный вид**» отобразится графическая визуализация процента использования металлической конструкции в виде диаграмм и окно проверки сечения каждого элемента по необходимому виду расчета в виде протокола (рисунок 1.24).

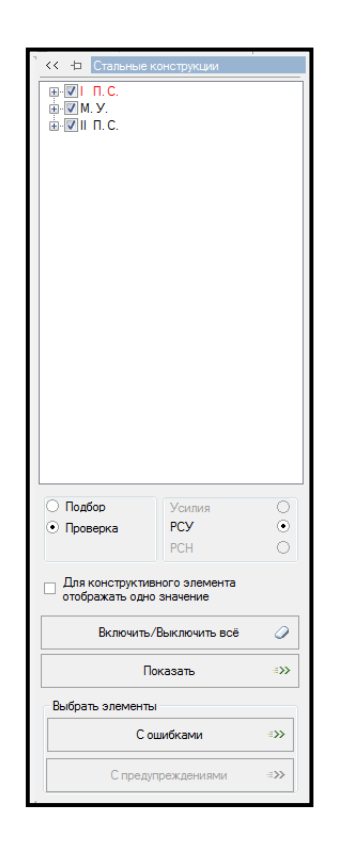

Рисунок 1.24 – Панель активного режима «Стальные конструкции» и проверка расчета элементов металлической конструкции

3 Также станет активным окно проверки расчета в формульном виде.

4 В каждой ячейке протокола есть возможность отобразить проверку тремя способами. Для этого двойным щелчком правой кнопкой мышки по кнопке отчета в строке подобранного профиля вызвать файл отчета.

Для выполнения **подбора стальных сечений** необходимо выполнить последовательно действия:

1 В панели активного режима **«Стальные конструкции»** задать радиокнопкой **«Подбор»**.

2 На экране в окне активного редактора **«Главный вид**» отобразится графическая визуализация процента использования металлической конструкции в виде диаграмм и окно протокола расчета каждого элемента (рисунок 1.25).

3 Также станет активным окно проверки расчета в формульном виде.

4 В каждой ячейке протокола есть возможность отобразить проверку тремя способами. Для этого двойным щелчком правой кнопкой мышки по кнопке отчета в строке подобранного профиля вызвать файл отчета.

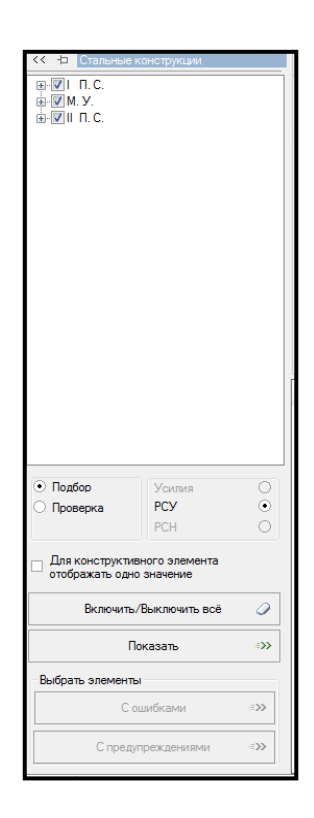

Рисунок 1.25 – Панель активного режима «Стальные конструкции» и подбор элементов металлической конструкции

<span id="page-37-0"></span>1.11.7 Расчет на устойчивость

Для **вывода результатов расчета на устойчивость** необходимо выполнить последовательно действия:

1 В контекстном меню выбрать **«Результаты**  $\rightarrow$  **Устойчивость»** (кнопка  $\mathbb{X}$ на панели инструментов).

2 В контекстном меню выбрать **«Результаты → Деформированная схема»**  $(KH)$  на панели инструментов).

3 В контекстном меню выбрать **«Результаты → Загружения/РСН»** (кнопка

на панели инструментов).

Σ(∔i)

4 В контекстном меню выбрать **«Анализ → Установить текущее загружение»** (кнопка **на панели инструментов**).

5 В выпадающем списке выбрать **«1. Сочетание»**.

6 В ветке **«1. Сочетание»** выбрать **«Формы потери устойчивости 1».** 

7 В окне активного редактора **«Главный вид»** отобразится форма потери устойчивости и величина коэффициента запаса устойчивости.

8 Вывод анимации форм потери устойчивости. На панели инструментов в контекстном меню выбрать **«Анимация деформаций, форм колебаний, форм** 

**потери устойчивости»** (кнопка на панели инструментов).

9 В окне активного редактора **«Главный вид»** можно наблюдать анимацию форм потери устойчивости.

10 В контекстном меню выбрать **«Результаты → Устойчивость»** (кнопка на панели инструментов).

11 Вернуться к исходной схеме, выбрав в контекстном меню **«Результаты →** 

**Исходная схема»** (кнопка **на панели инструментов**).

12 В панели активного режима **«Устойчивость»** в блоке **«Устойчивость»** поочередно задать **«Свободная длина Ly»**, **«Чувствительность»** (рисунок 1.26).

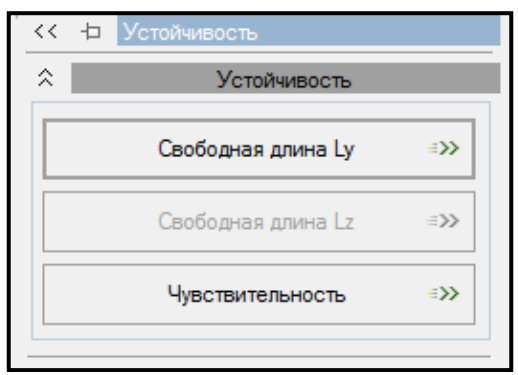

Рисунок 1.26 – Панель активного режима «Устойчивость»

# <span id="page-38-0"></span>**1.12 Формирование и просмотр таблиц результатов расчета**

Для **формирования и просмотра таблиц результатов** расчета необходимо выполнить последовательно действия:

1 В контекстном меню выбрать **«Документирование → Таблицы результатов»** (кнопка на панели инструментов).

2 В панели активного режима **«Таблица»** в блоке **«Формирование таблиц»** выделить необходимую строку и задать радио-кнопкой **«Все загружения»** или **«Текущее загружение»**.

3 Режим **Загружение** или **Сочетание нагружений** менять, выбрав в контекстном меню «Результаты → Загружения/РСН» (кнопка на панели инструментов).

4 Менять вид загружения или сочетания можно с помощью выбора в

контекстном меню **«Анализ → Установить текущее загружение»** (кнопка на панели инструментов).

5 В выпадающем списке выбрать необходимое загружение или сочетание.

6 Щелкнуть по кнопке **«Сформировать»** (рисунок 1.27).

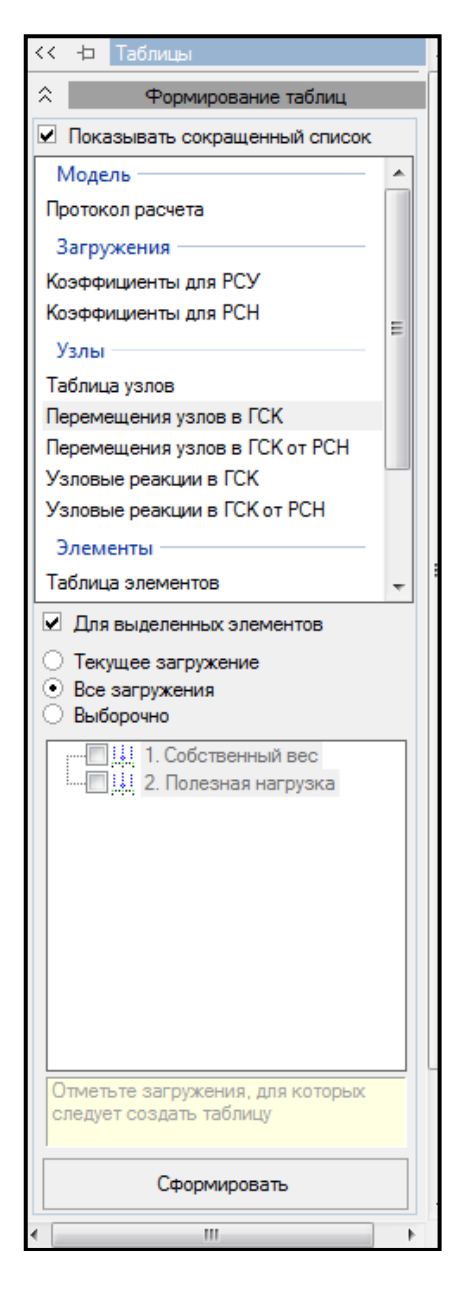

Рисунок 1.27 – Панель активного режима «Таблицы»

7 Необходимая таблица отразится в нижней части экрана в окне активного редактора **«Главный вид**»

8 Созданные таблицы можно экспортировать в Word, Excel или сохранить в формате HTML. Для этого вызвать раскрывающееся меню с помощью кнопки (рисунок 1.28).

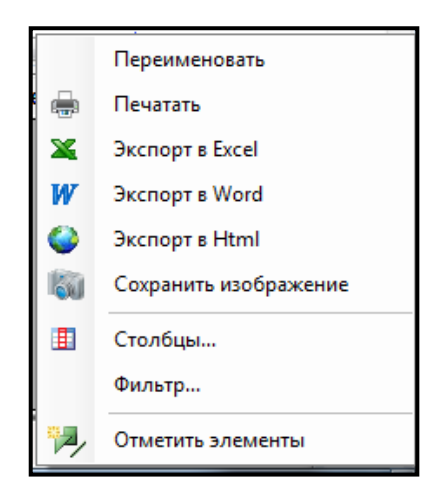

Рисунок 1.28 – Контекстное меню

## <span id="page-40-0"></span>**1.13 Формирование отчета**

Для **формирования отчета** необходимо выполнить последовательно действия, приведенные ниже.

1 В контекстном меню выбрать **«Документирование → Формировать** 

**отчет»** (кнопка **на панели инструментов**).

2 Для добавления в отчет изображений, таблиц или фрагмента текста, выбрать нужную закладку и нажать кнопку **«Добавить»** (рисунок 1.29).

3 Редактировать положение изображений, таблиц и фрагментов можно с помощью кнопок **I** 1

4 Щелкнуть по кнопке **«Формировать расчет»**.

5 Экспортировать отчет можно в Word, Excel, PowerPoint или сохранить в формате HTML.

6 Изображение с экрана можно получить, выбрав в контекстном меню «Документирование → Изображение с экрана» (кнопка на панели инструментов).

7 В панели активного режима **«Изображение с экрана»** в блоке «**Основные»**

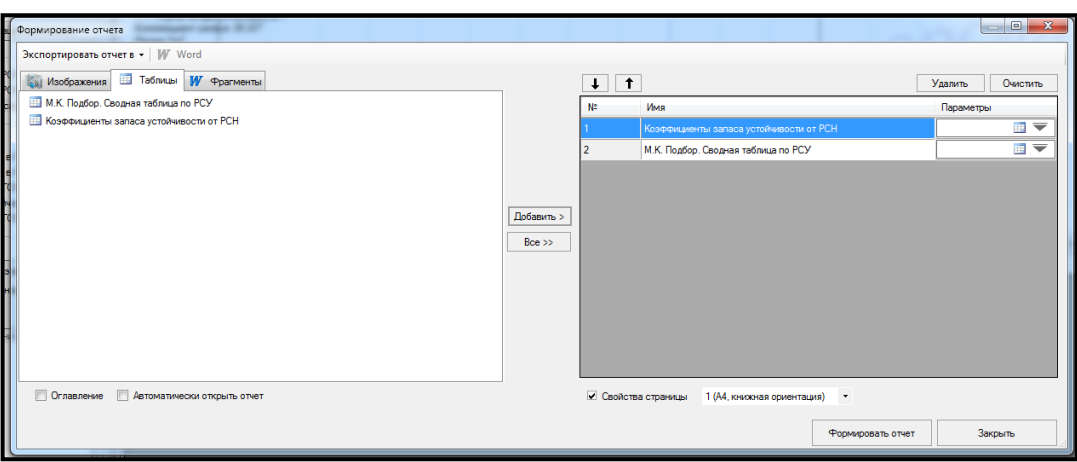

Рисунок 1.29 – Диалоговое окно формирования отчета

# <span id="page-41-0"></span>**1.14 Вопросы для самопроверки**

1 Какой нужно задать тип задачи при расчете плоского поперечника рамы?

2 С помощью какой команды задается геометрия расчетной модели?

3 С помощью какой команды задается нумерация узлов и элементов расчетной схемы?

4 С помощью какой команды задаются граничные условия?

5 С помощью какого редактора задаются сечения для стержней?

6 С помощью какого редактора задаются материалы для стержней?

7 С помощью какого редактора задаются параметры конструирования?

8 С помощью какой команды назначаются сечения, материалы и параметры конструирования элементам расчетной схемы?

9 С помощью какого редактора формируются загружения?

10 С помощью какой команды назначаются нагрузки?

11 С помощью какой команды можно запустить задачу на расчет?

12 С помощью какой команды можно вывести на экран деформированную схему?

13 С помощью какой команды можно вывести на экран эпюры внутренних усилий?

14 С помощью какой команды можно вывести на экран локальные эпюры внутренних усилий?

15 С помощью какой команды можно вывести на экран мозаику внутренних усилий?

16 С помощью какой команды можно вывести на экран результаты перемещений?

17 С помощью какой команды выполняется проверка и подбор стальных сечений рамы?

18 С помощью какой команды выполняется расчет устойчивости?

19 С помощью какой команды можно сформировать таблицы результатов?

20 С помощью какой команды формируется отчет?

## **Список использованных источников**

<span id="page-43-0"></span>1 Сайт компании «ЛИРА софт» (Москва), являющейся правообладателем программного комплекса ЛИРА 10. – Режим доступа: [http://lira-soft.com.](http://lira-soft.com/)

2 Металлические конструкции: учебник для студ. высш. учеб. заведений / Ю. И. Кудишин [и др.]. – М.: «Академия», 2006. – 688 с.

3 СП 16.13330.2011. Стальные конструкции. Актуализированная редакция СНиП II-23-81\*. – Введ. 2011–05–20. – М. : Изд-во стандартов, 2010. – 172 с. – Режим доступа [http://docs.cntd.ru/document/1200084089.](http://docs.cntd.ru/document/1200084089)

4 СП 20.13330.2011. Нагрузки и воздействия. Актуализированная редакция СНиП 2.01.07-85\*– Введ. 2011–05–20. – М. : Изд-во стандартов, 2010. – 92 с. – Режим доступа http://docs.cntd.ru/document/1200084089.